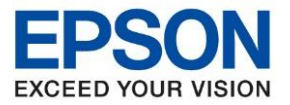

**หัวข้อ : วธิกี ารเชอื่ มตอ่ Wifi แบบ Infra (Router) รุ่น L5190 ส าหรบั Windows**

\_\_\_\_\_\_\_\_\_\_\_\_\_\_\_\_\_\_\_\_\_\_\_\_\_\_\_\_\_\_\_\_\_\_\_\_\_\_\_\_\_\_\_\_\_\_\_\_\_\_\_\_\_\_\_\_\_\_\_\_\_\_\_\_\_\_\_\_\_\_\_\_\_\_

### **1. วิธีการตั้งค่า Wi-Fi ที่เครื่องพิมพ์**

## 1.เลือก **Wi-Fi Setup** หรือ **ตั้งค่า Wi-Fi** กด **OK**

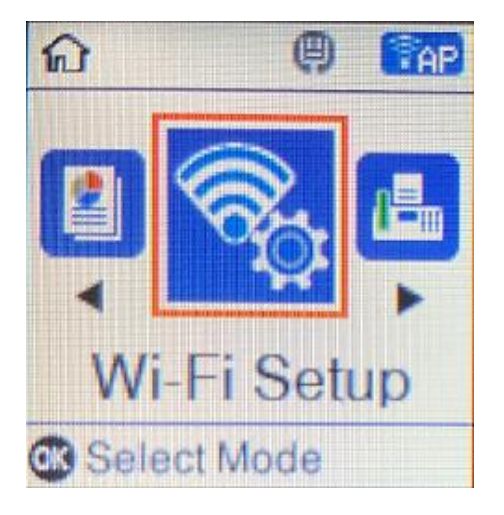

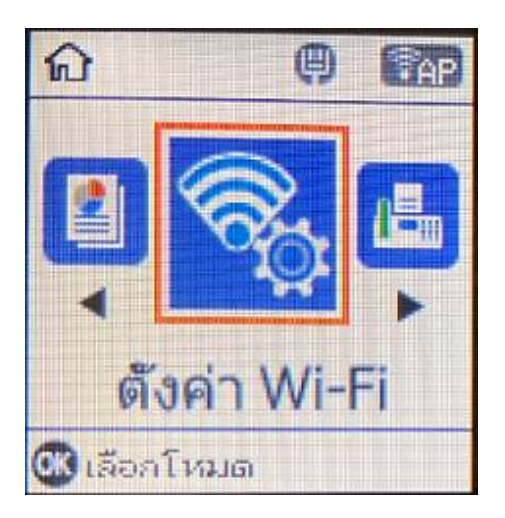

#### 2.เลือก **Wi-Fi (Recommended)** หรือ **Wi-Fi (แนะน า)** กด **OK**

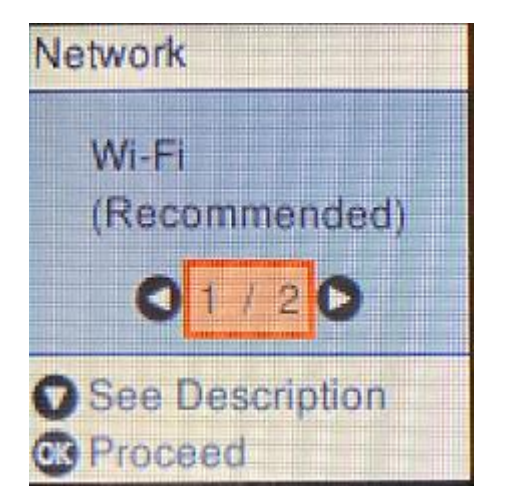

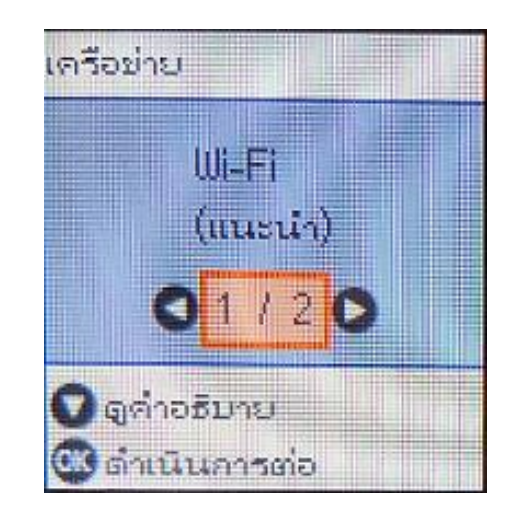

3.จะแสดงข ้อดังภาพ กด **OK**

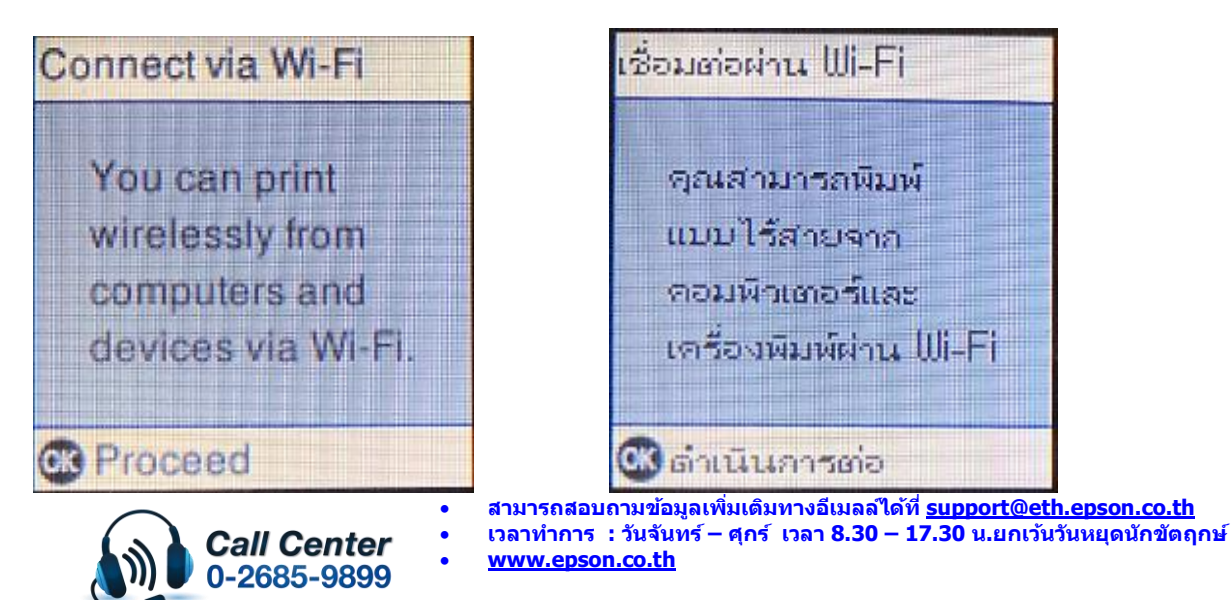

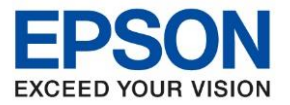

**หัวข้อ : วธิกี ารเชอื่ มตอ่ Wifi แบบ Infra (Router) รุ่น L5190 ส าหรบั Windows**

4.เลือก **Wi-Fi Setup Wizard** หรือ **ตวัช่วยสรา้งการตงั้คา่ Wi-Fi** กด **OK**

\_\_\_\_\_\_\_\_\_\_\_\_\_\_\_\_\_\_\_\_\_\_\_\_\_\_\_\_\_\_\_\_\_\_\_\_\_\_\_\_\_\_\_\_\_\_\_\_\_\_\_\_\_\_\_\_\_\_\_\_\_\_\_\_\_\_\_\_\_\_\_\_\_\_

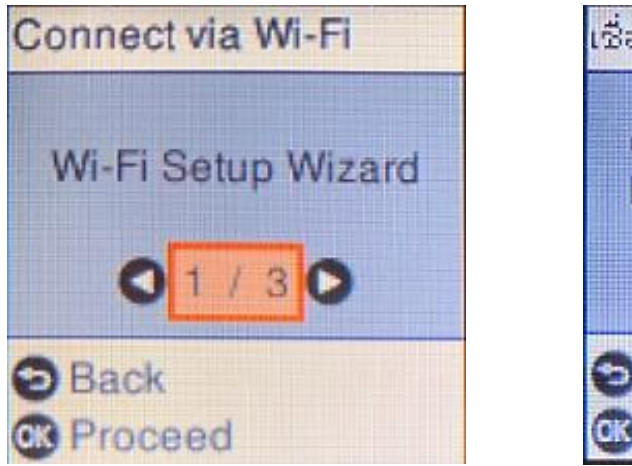

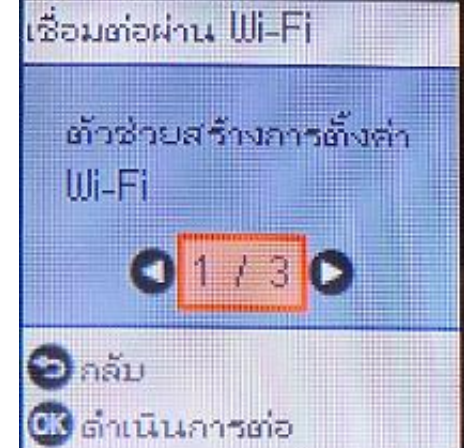

5.เครื่องพิมพ์จะแสดงข้อความกำลังค้นหาสัญญาณ Wi-Fi

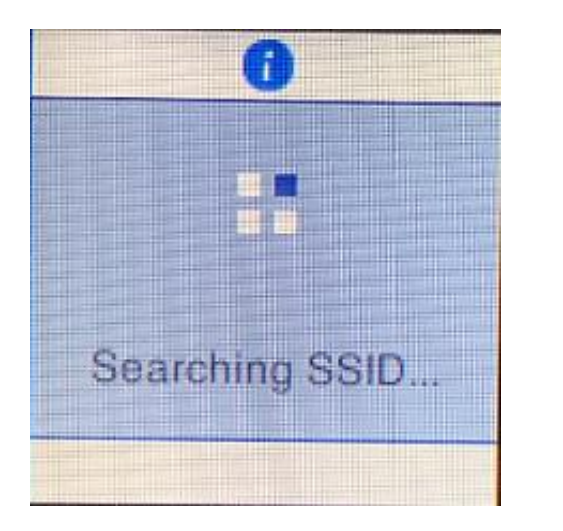

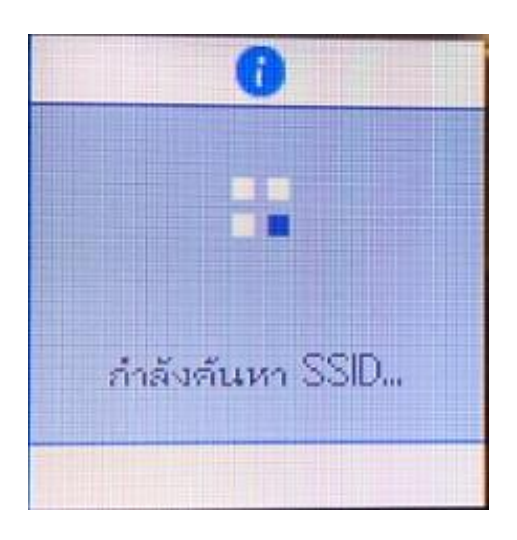

A

6.เลอื กชอื่ Wi-Fi ที่ต ้องการใชง้าน (ในตัวอยา่ งใชเ้ป็นชอื่ **ethcs**) กด **OK**

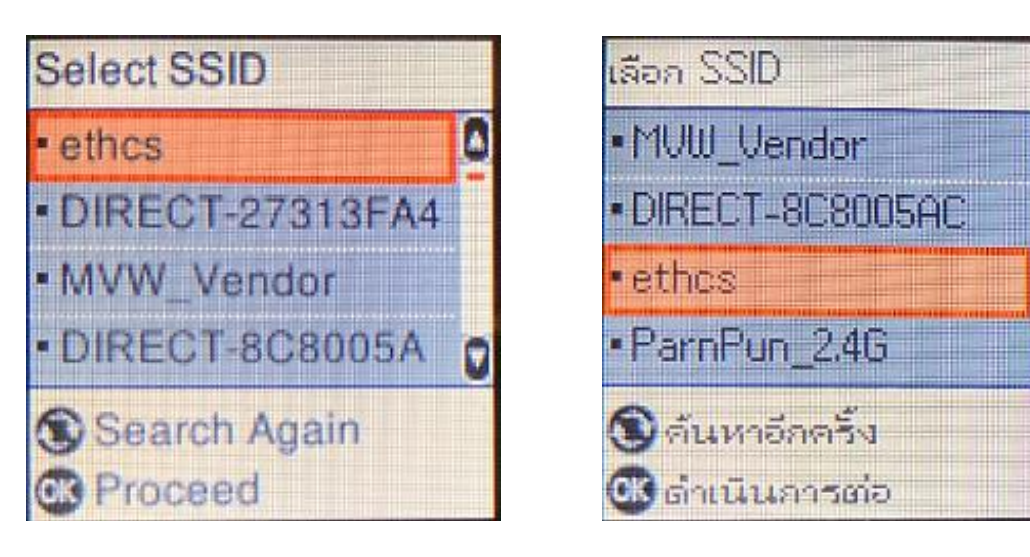

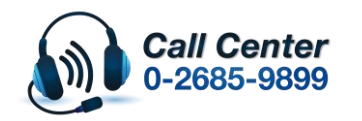

 **สามารถสอบถามข้อมูลเพิ่มเติมทางอีเมลล์ได้ที่ [support@eth.epson.co.th](file://///172.16.80.4/Customer_Support/02_Product%20Usage/02_Knowledgebase/support@eth.epson.co.th) เวลาท าการ : วันจันทร์ – ศุกร์ เวลา 8.30 – 17.30 น.ยกเว้นวันหยุดนักขัตฤกษ์ [www.epson.co.th](http://www.epson.co.th/)**

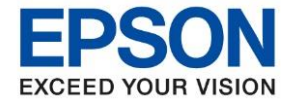

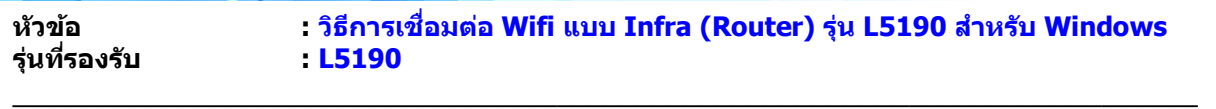

7.จะปรากฏหนา้ตา่ งใหใ้ส่ **Password** เขา้ใชง้าน Wi-Fi เมอื่ ใส่ **Password** เสร็จแล ้ว กด **OK**

\*\***กดปุ่ ม จะเป็นการเปลยี่ นโหมดตวัอกัษร เช่น ตวัพมิ พใ์หญ,่ ตัวพิมพ์เล็ก หรือ ตัวเลข พิมพ์Password โดยกดป่ ุมลูกศร ชขี้ นึ้ หรอื ชลี้ ง ถา้ตอ้ งการลบใหก้ ดป่ ุมลูกศรชที้ างซา้ย เสร็จแล้วกด OK**\*\*

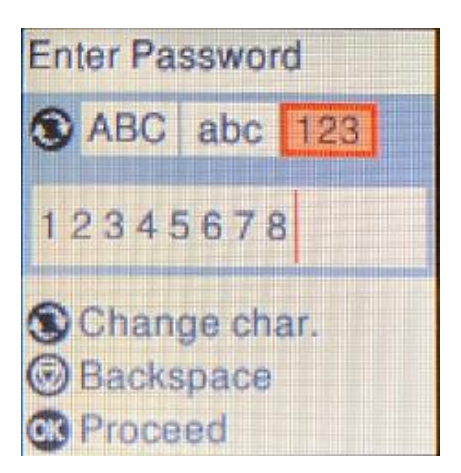

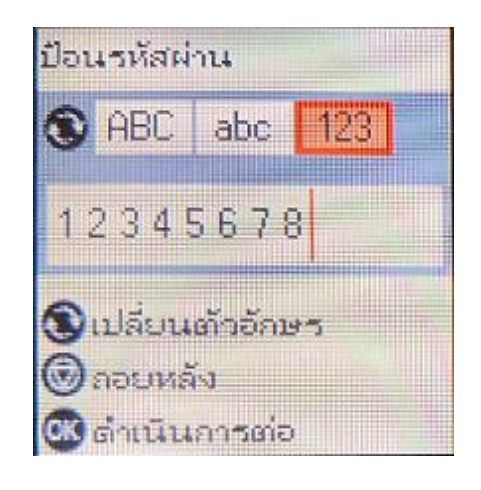

8.จะปรากฏหน้าต่างก าลังตั้งค่า Wi-Fi ของเครื่องพิมพ์

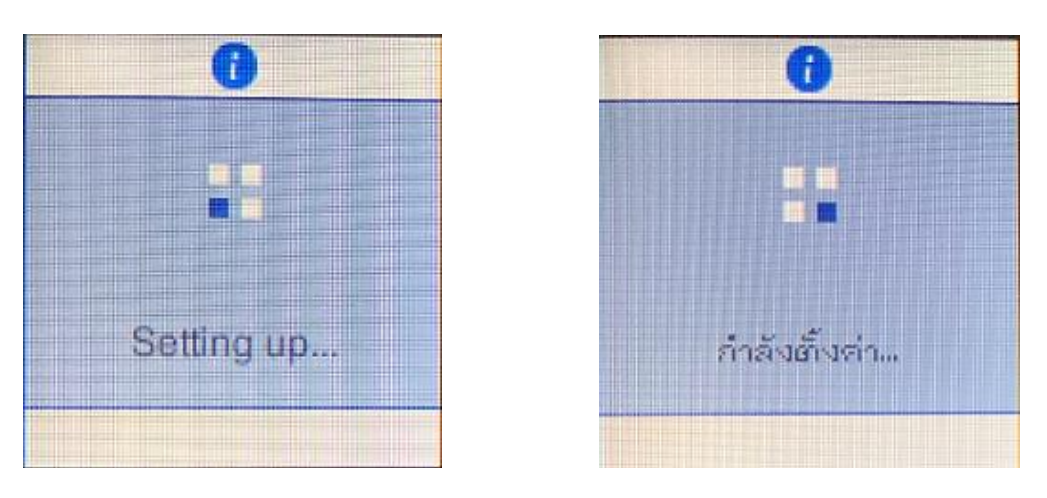

9.จะปรากฏหน้าต่างตั้งค่าเสร็จสมบูรณ์ กด **No** หรือ **ไม่**

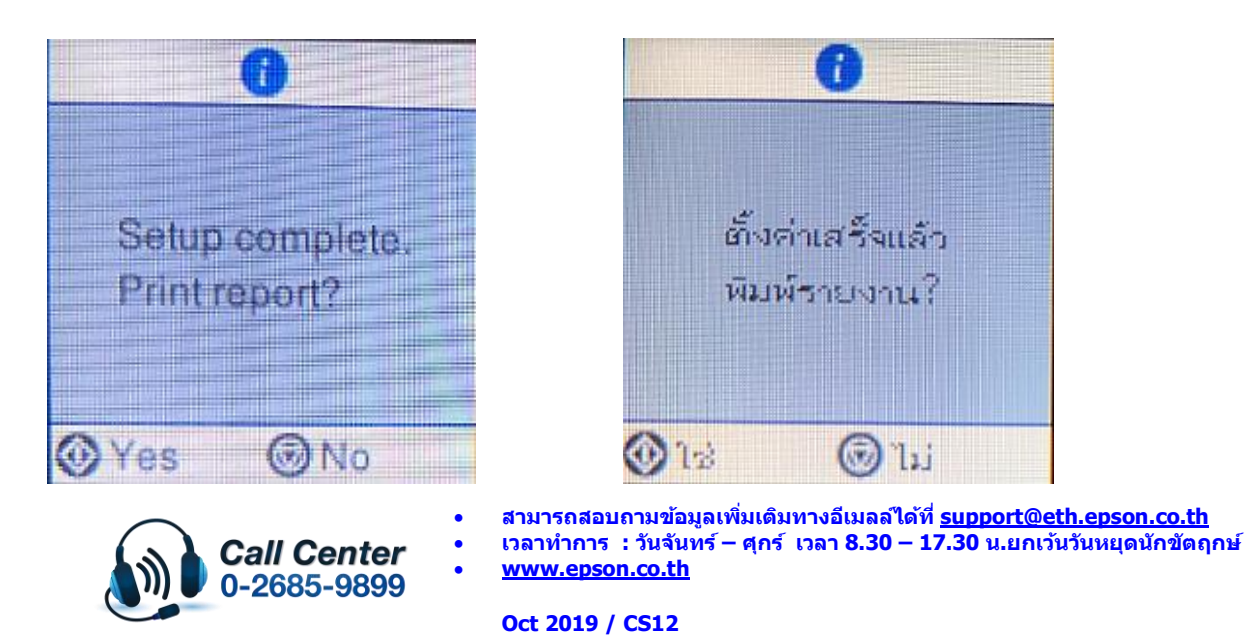

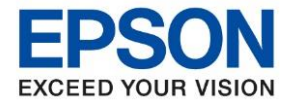

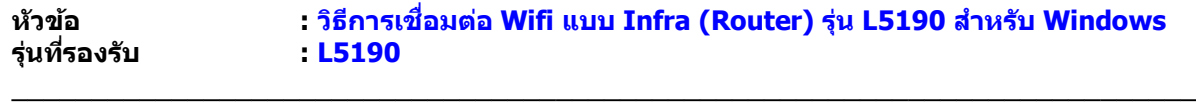

### **2. วิธีการตั้งค่า Wi-Fi ที่เครื่องคอมพิวเตอร์**

**1. Connect Wireless ที่เครื่องคอมพิวเตอร์ กับ Router หรือ Access Point ส าหรบั Windows Vista,7,8,8.1/10**

คลิกขวาที่ไอคอน ดา้นลา่ งขวาจอคอมพวิเตอร์และเลอื กชอื่ **Router หรือ Access Point** ทใี่ ชง้าน จากนั้น คลิก **Connect**

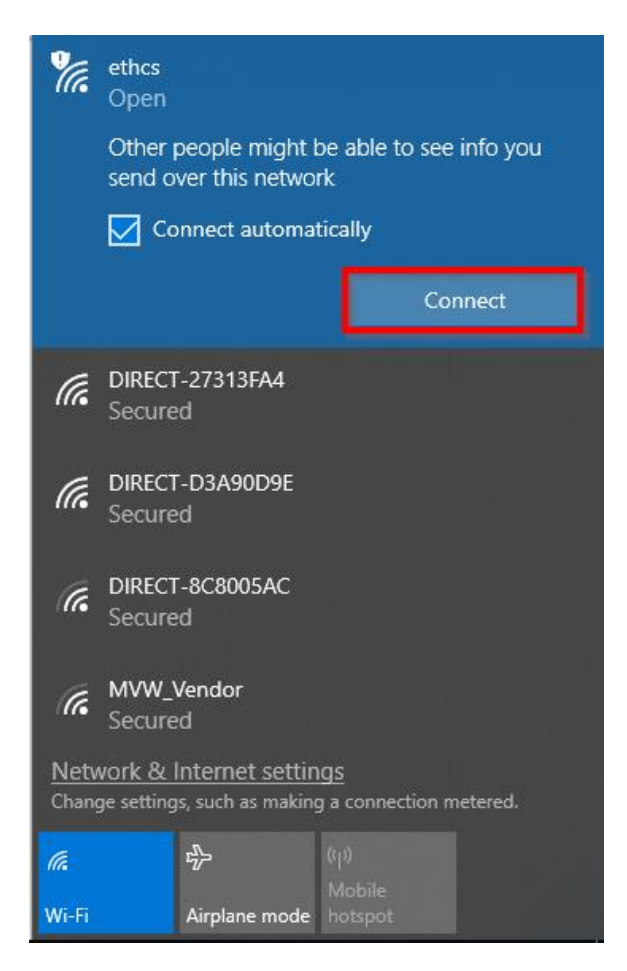

2.จะมหี นา้ตา่ งใหใ้ส ่ **Password Wi-Fi** ของสญั ญาณทใี่ ชง้าน คลกิ **Next** หรือ **OK**

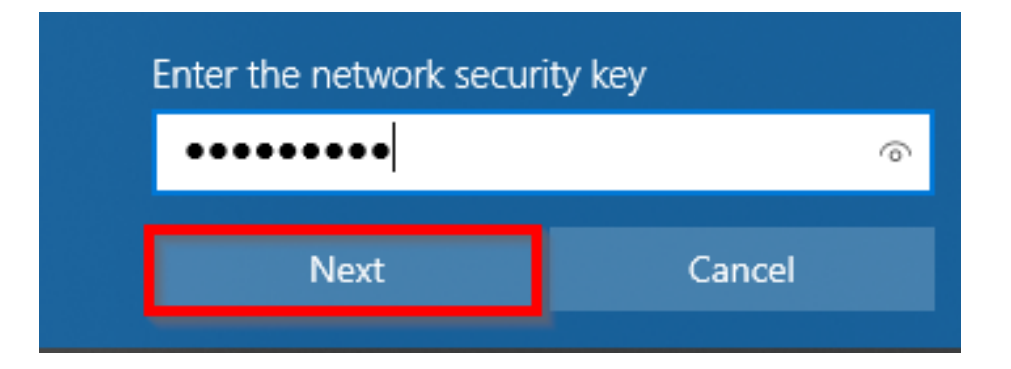

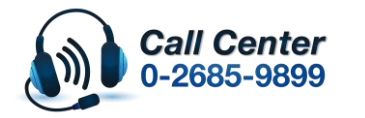

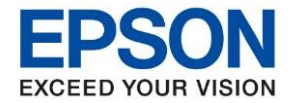

**หัวข้อ : วธิกี ารเชอื่ มตอ่ Wifi แบบ Infra (Router) รุ่น L5190 ส าหรบั Windows รุ่นที่รองรับ : L5190** \_\_\_\_\_\_\_\_\_\_\_\_\_\_\_\_\_\_\_\_\_\_\_\_\_\_\_\_\_\_\_\_\_\_\_\_\_\_\_\_\_\_\_\_\_\_\_\_\_\_\_\_\_\_\_\_\_\_\_\_\_\_\_\_\_\_\_\_\_\_\_\_\_\_

### **3. วิธีการติดตั้งไดร์เวอร์**

1.ใสแ่ ผน่ ไดรเ์วอร์หรือดาวน์โหลดไดร์เวอร์จาก [www.epson.sn](http://www.epson.sn/)

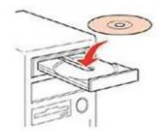

2.ดับเบิ้ลคลิกไดร์ซีดี Epson เพื่อเริ่มการติดตั้ง หรือ คลิกขวาที่ไดร์ซีดี Epson เลือก Open และดับเบิ้ลคลิก เลือก **InstallNavi**

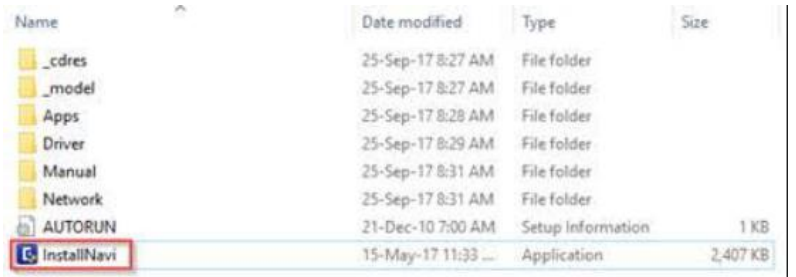

## 3.คลิกที่ **I agree by the contents of the License Agreement.** จากนั้นคลิก **Next**

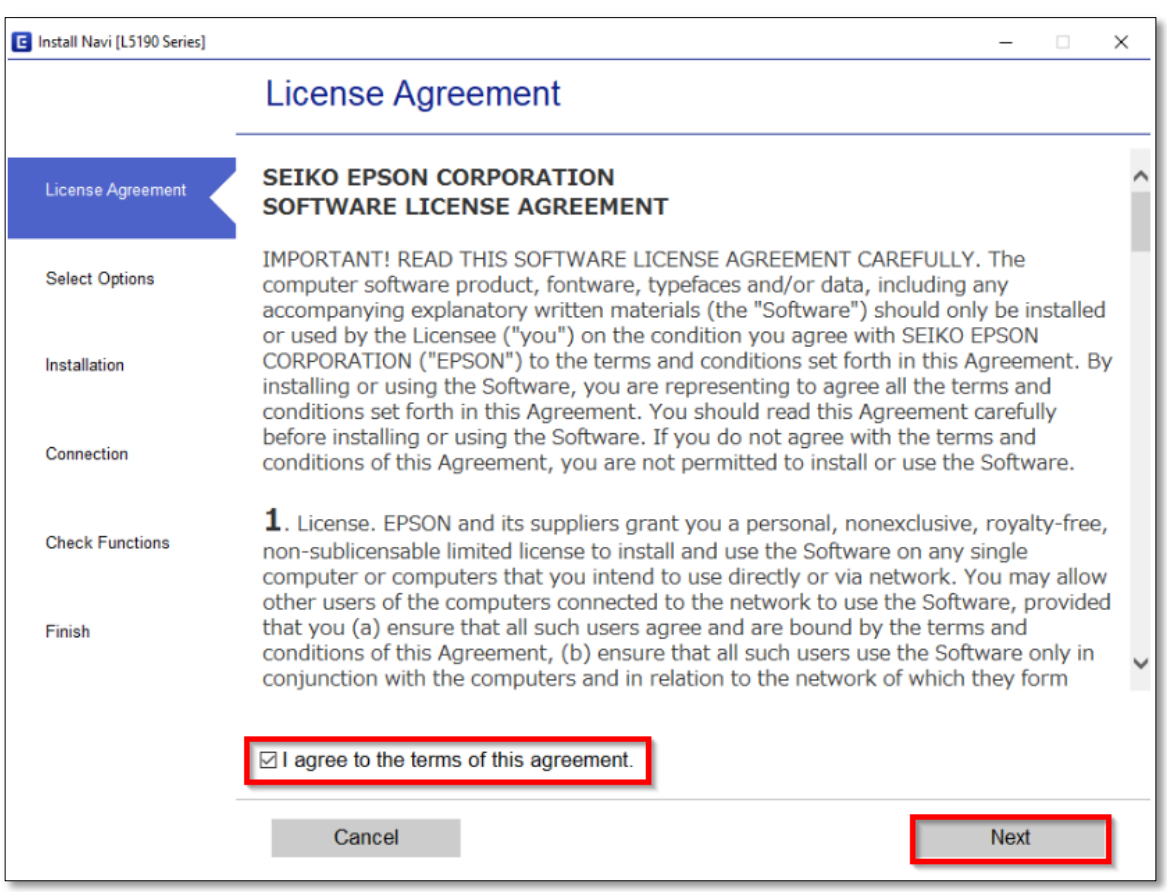

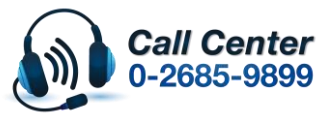

**สามารถสอบถามข้อมูลเพิ่มเติมทางอีเมลล์ได้ที่ [support@eth.epson.co.th](file://///172.16.80.4/Customer_Support/02_Product%20Usage/02_Knowledgebase/support@eth.epson.co.th)**

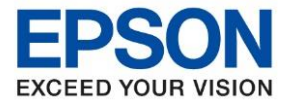

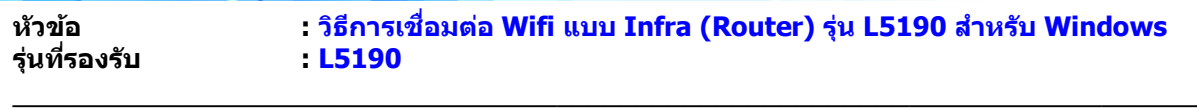

#### 4.เอาเครื่องหมายถูก ตรง **Download the latest software from Epson (recommended**) ออก แล ้วคลิก **Next**

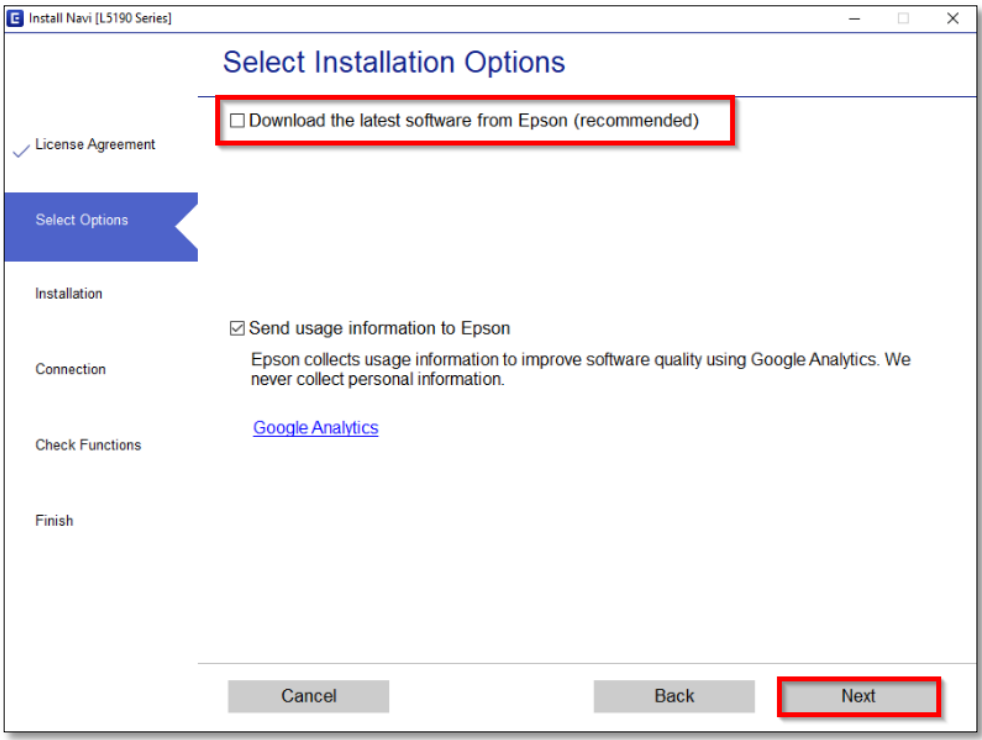

## 5.จะปรากฎหน้าต่างดังรูป รอสักครู่

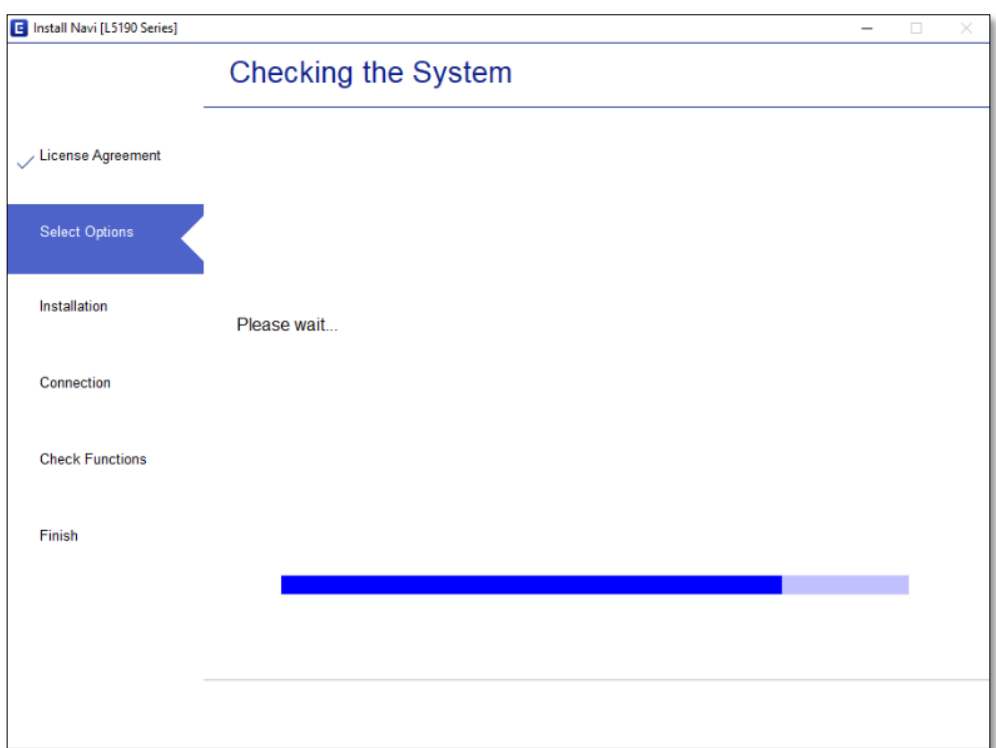

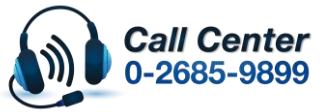

- **สามารถสอบถามข้อมูลเพิ่มเติมทางอีเมลล์ได้ที่ [support@eth.epson.co.th](file://///172.16.80.4/Customer_Support/02_Product%20Usage/02_Knowledgebase/support@eth.epson.co.th)**
- **เวลาท าการ : วันจันทร์ – ศุกร์ เวลา 8.30 – 17.30 น.ยกเว้นวันหยุดนักขัตฤกษ์ [www.epson.co.th](http://www.epson.co.th/)**

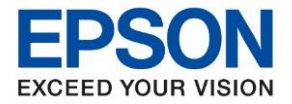

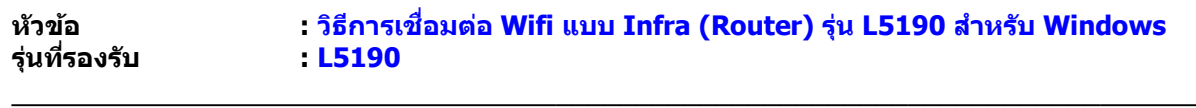

### 6.คลิก **Skip**

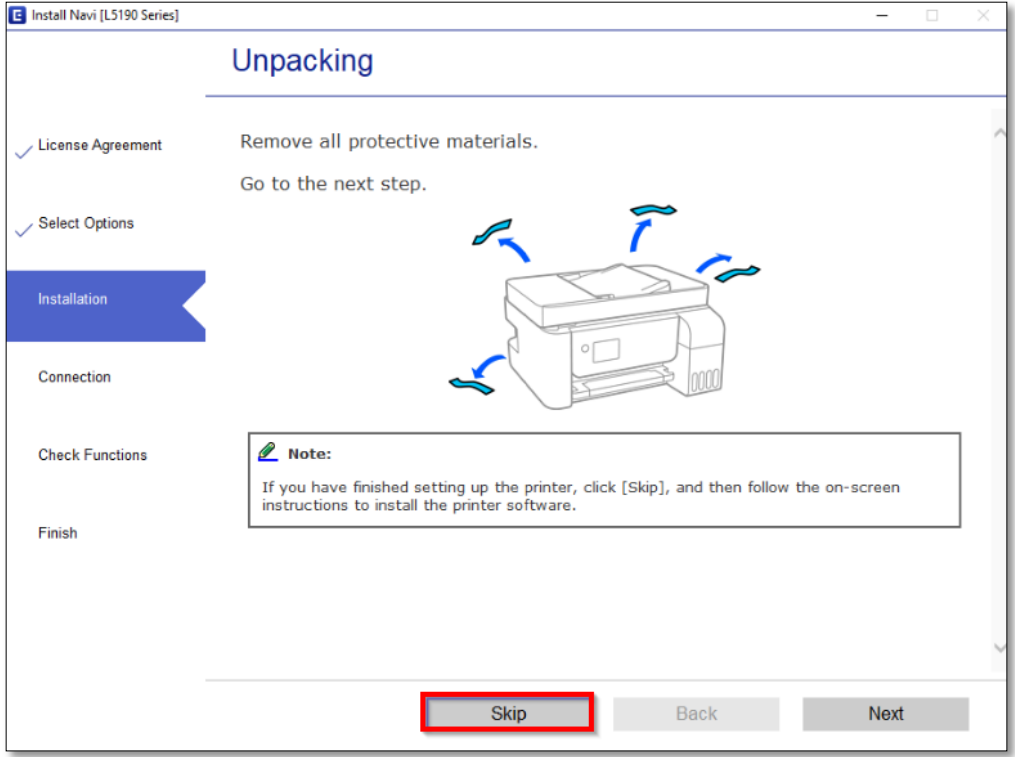

# 7. จะปรากฏหน้าต่างกำลังติดตั้งซอฟต์แวร์

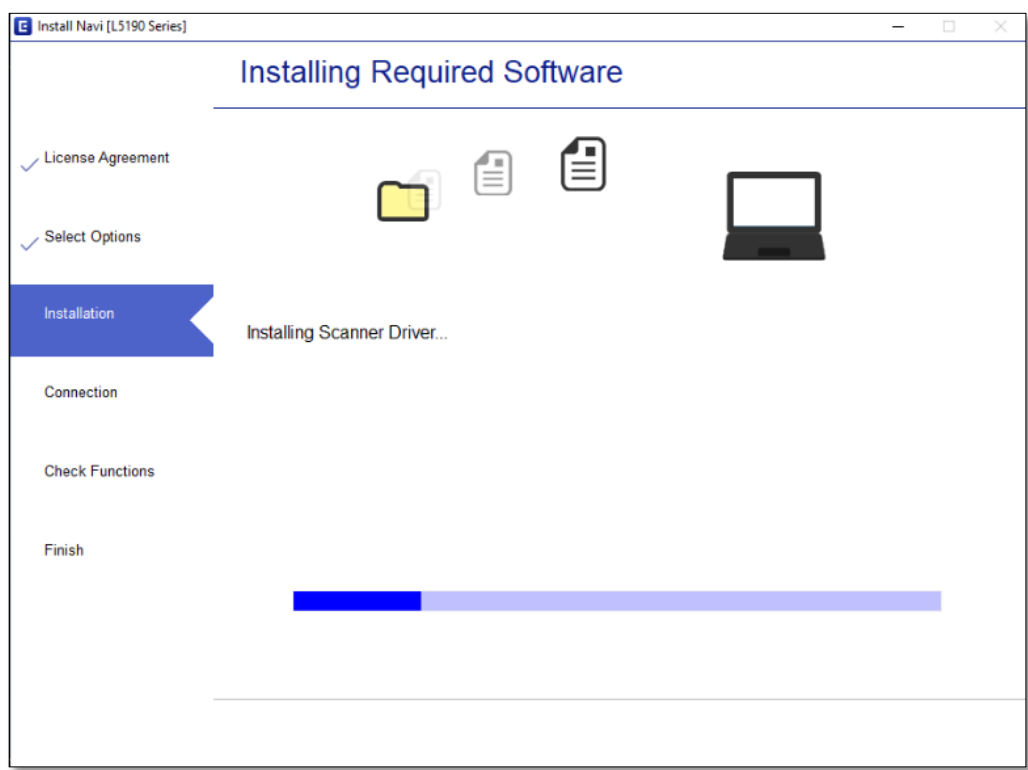

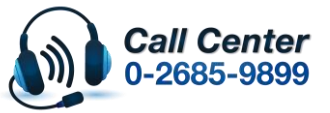

- **สามารถสอบถามข้อมูลเพิ่มเติมทางอีเมลล์ได้ที่ [support@eth.epson.co.th](file://///172.16.80.4/Customer_Support/02_Product%20Usage/02_Knowledgebase/support@eth.epson.co.th)**
- **เวลาท าการ : วันจันทร์ – ศุกร์ เวลา 8.30 – 17.30 น.ยกเว้นวันหยุดนักขัตฤกษ์ [www.epson.co.th](http://www.epson.co.th/)**

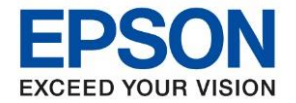

**หัวข้อ : วธิกี ารเชอื่ มตอ่ Wifi แบบ Infra (Router) รุ่น L5190 ส าหรบั Windows**

\_\_\_\_\_\_\_\_\_\_\_\_\_\_\_\_\_\_\_\_\_\_\_\_\_\_\_\_\_\_\_\_\_\_\_\_\_\_\_\_\_\_\_\_\_\_\_\_\_\_\_\_\_\_\_\_\_\_\_\_\_\_\_\_\_\_\_\_\_\_\_\_\_\_

8.จะปรากฎหน้าต่าง กำลังค้นหาเครื่องพิมพ์ที่เชื่อมต่ออย่ใน Network

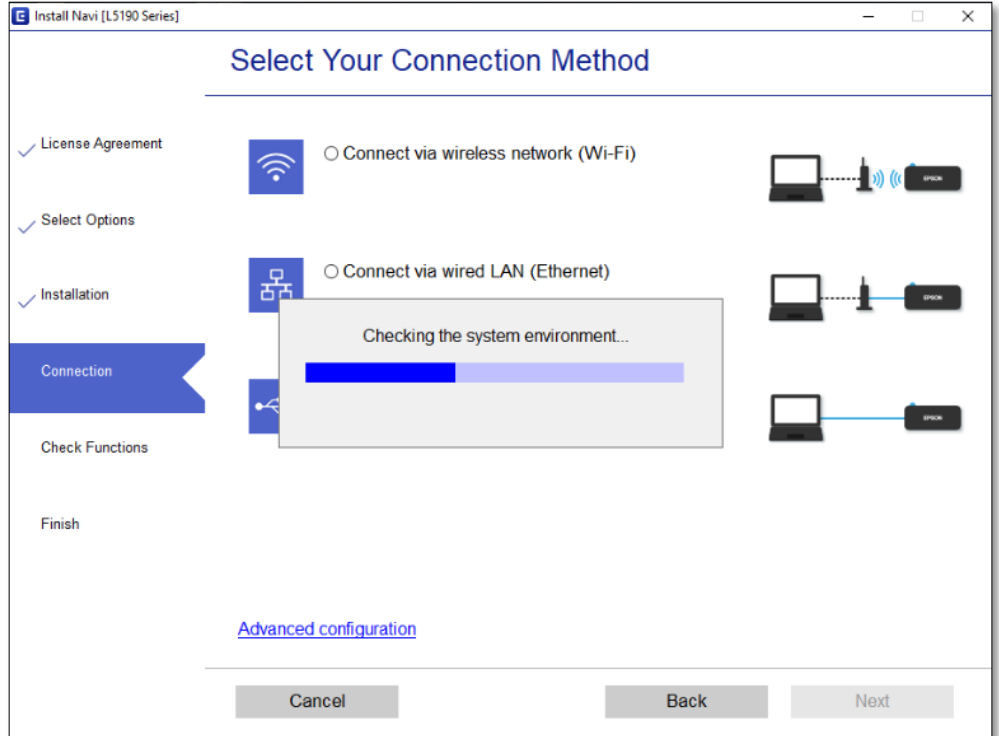

9.จะแสดงรายละเอียดรุ่นเครื่องพิมพ์ที่เชื่อมต่อเข้ากับ Network อยู่

# คลิก **เลือกรุ่นเครื่องพิมพ์ที่แสดง** จากนั้นคลิก **Next**

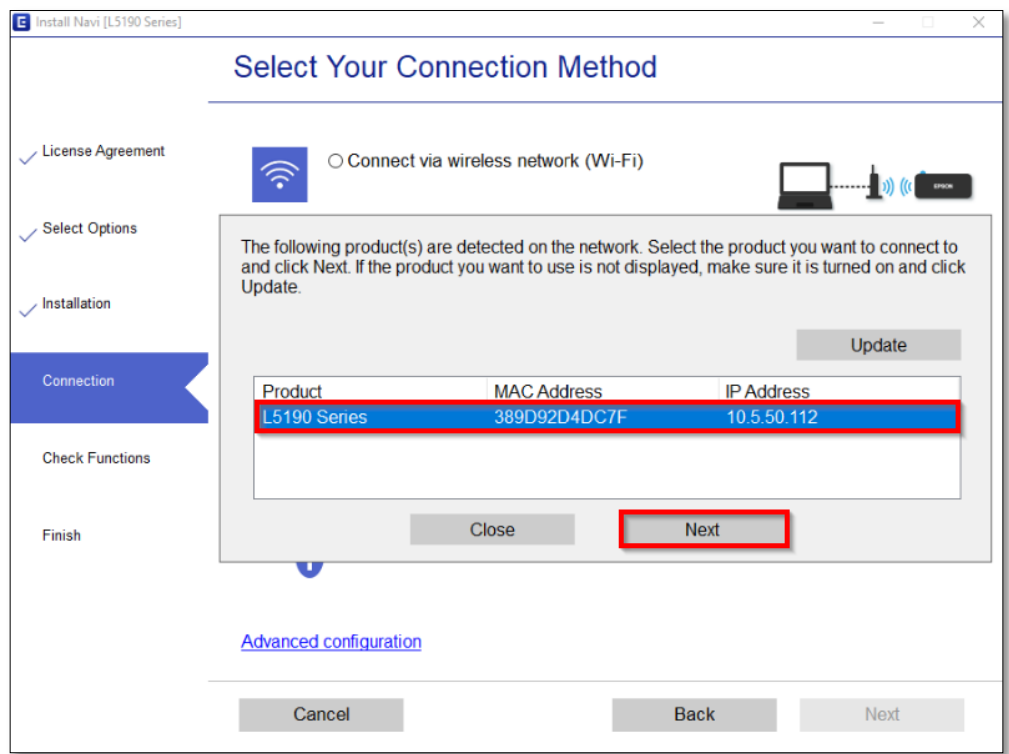

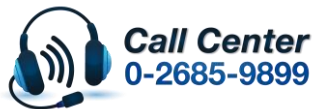

**สามารถสอบถามข้อมูลเพิ่มเติมทางอีเมลล์ได้ที่ [support@eth.epson.co.th](file://///172.16.80.4/Customer_Support/02_Product%20Usage/02_Knowledgebase/support@eth.epson.co.th)**

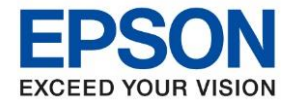

**หัวข้อ : วธิกี ารเชอื่ มตอ่ Wifi แบบ Infra (Router) รุ่น L5190 ส าหรบั Windows รุ่นที่รองรับ : L5190** \_\_\_\_\_\_\_\_\_\_\_\_\_\_\_\_\_\_\_\_\_\_\_\_\_\_\_\_\_\_\_\_\_\_\_\_\_\_\_\_\_\_\_\_\_\_\_\_\_\_\_\_\_\_\_\_\_\_\_\_\_\_\_\_\_\_\_\_\_\_\_\_\_\_

## 10.จะปรากฏหน้าต่างก าลังตั้งค่าเครือข่าย

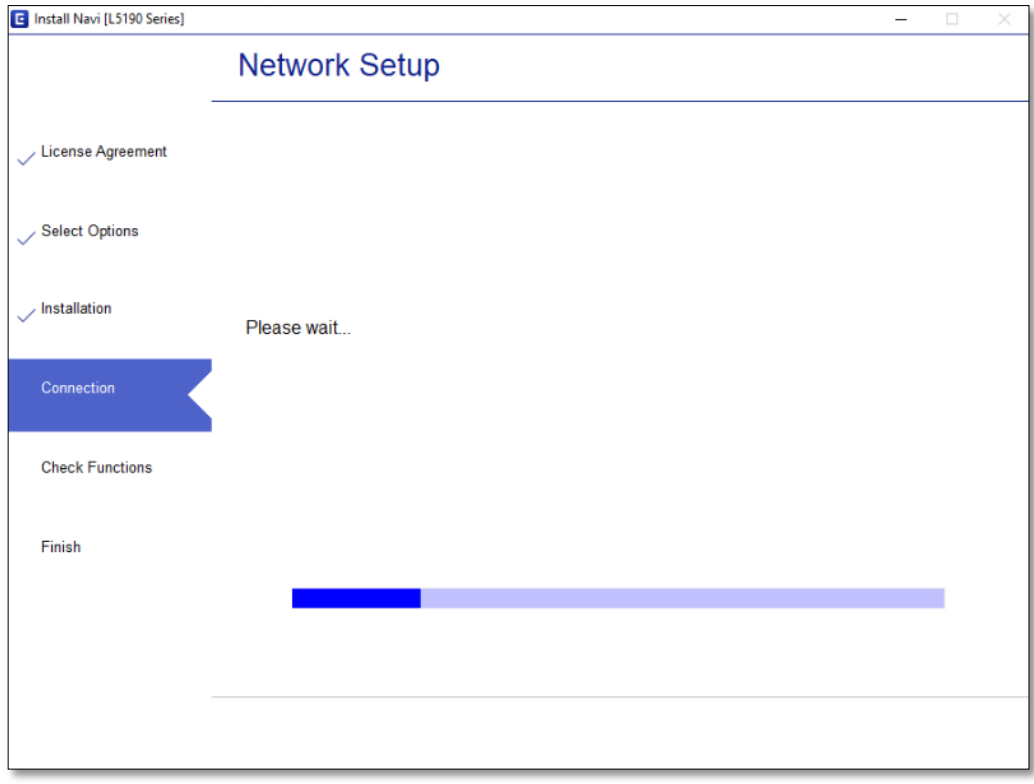

## 11.จะปรากฏหน้าต่างให ้เลือกเครื่องพิมพ์ เลือกเครื่องพิมพ์ที่ปรากฏ คลิก **Next**

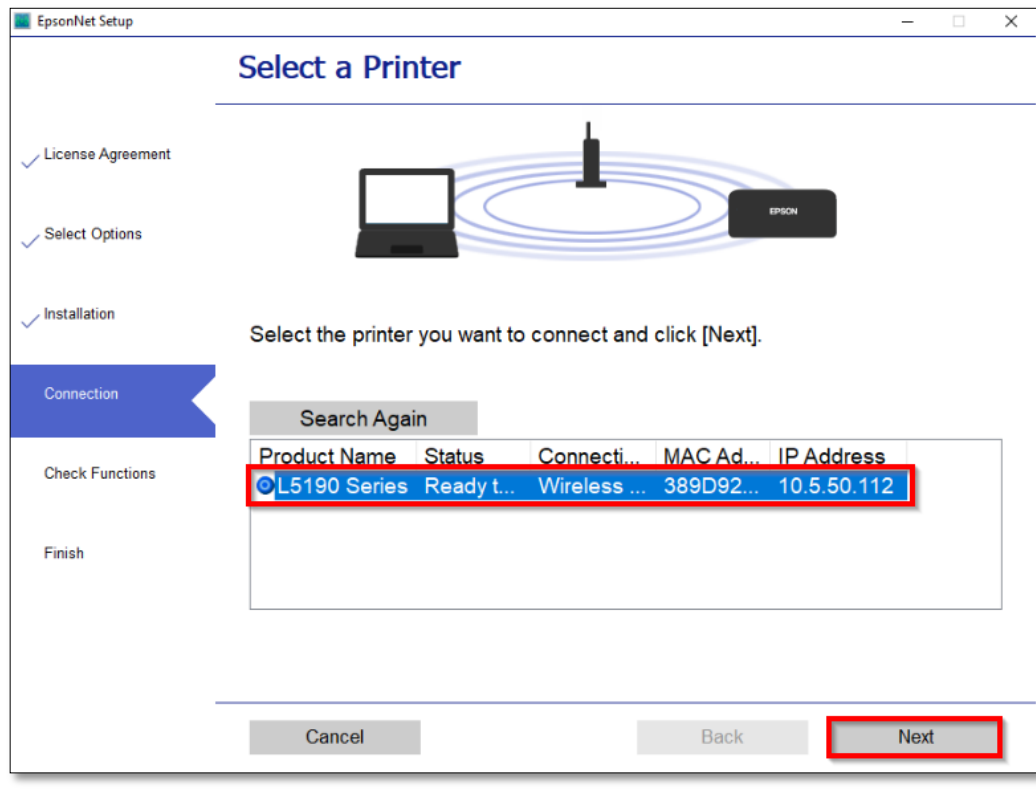

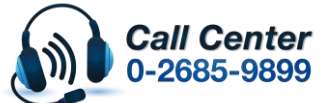

**สามารถสอบถามข้อมูลเพิ่มเติมทางอีเมลล์ได้ที่ [support@eth.epson.co.th](file://///172.16.80.4/Customer_Support/02_Product%20Usage/02_Knowledgebase/support@eth.epson.co.th)**

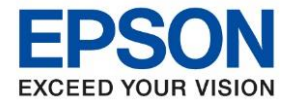

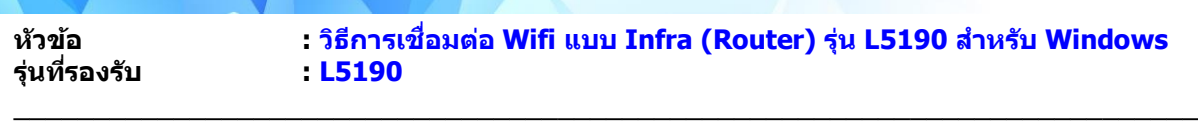

## 12.จะปรากฏหน้าต่างก าลังติดตั้งไดรเวอร์

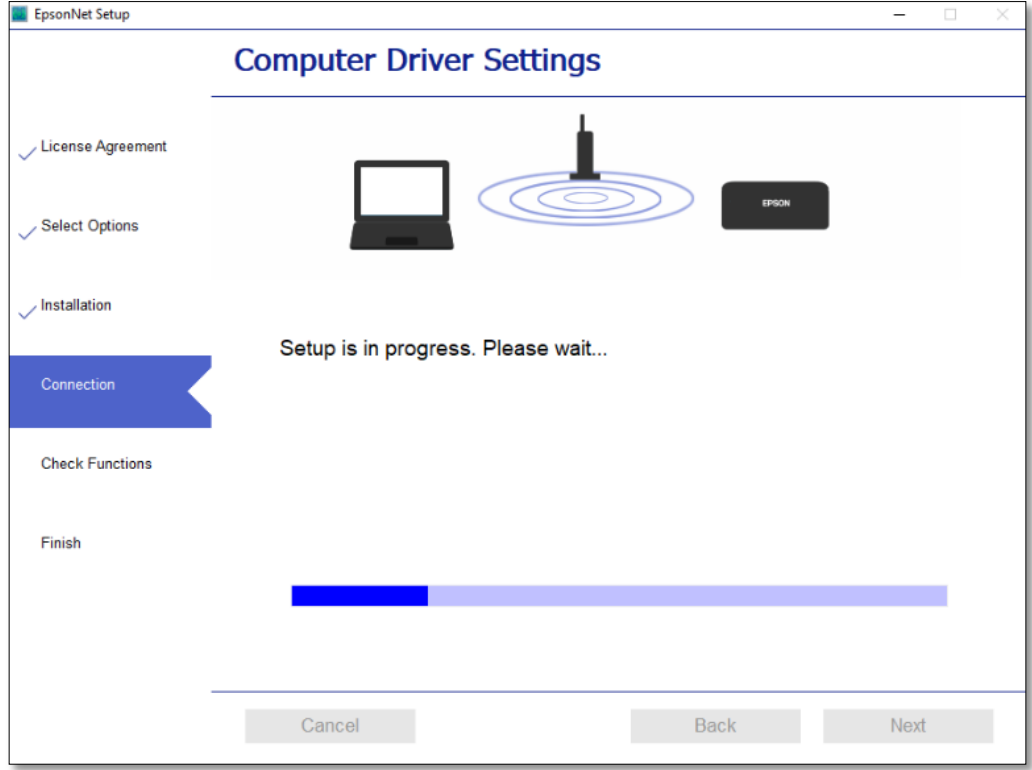

# 13.จะปรากฏหน้าต่างติดตั้งไดรเวอร์เสร็จสมบูรณ์ คลิก **Next**

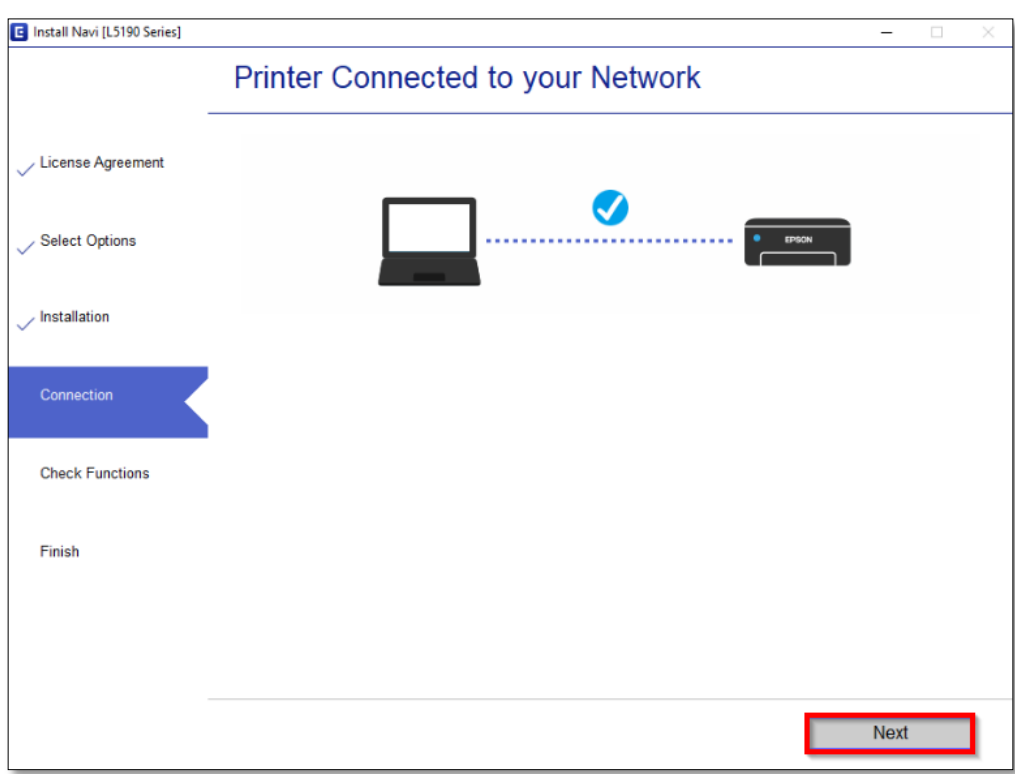

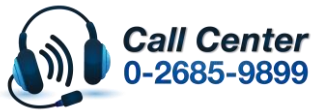

- **สามารถสอบถามข้อมูลเพิ่มเติมทางอีเมลล์ได้ที่ [support@eth.epson.co.th](file://///172.16.80.4/Customer_Support/02_Product%20Usage/02_Knowledgebase/support@eth.epson.co.th)**
- **เวลาท าการ : วันจันทร์ – ศุกร์ เวลา 8.30 – 17.30 น.ยกเว้นวันหยุดนักขัตฤกษ์ [www.epson.co.th](http://www.epson.co.th/)**

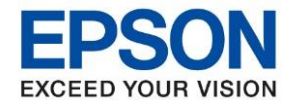

**หัวข้อ : วธิกี ารเชอื่ มตอ่ Wifi แบบ Infra (Router) รุ่น L5190 ส าหรบั Windows รุ่นที่รองรับ : L5190** \_\_\_\_\_\_\_\_\_\_\_\_\_\_\_\_\_\_\_\_\_\_\_\_\_\_\_\_\_\_\_\_\_\_\_\_\_\_\_\_\_\_\_\_\_\_\_\_\_\_\_\_\_\_\_\_\_\_\_\_\_\_\_\_\_\_\_\_\_\_\_\_\_\_

### 14.จะปรากฏหน้าต่างกำลังประมวลผล รอซักครู่

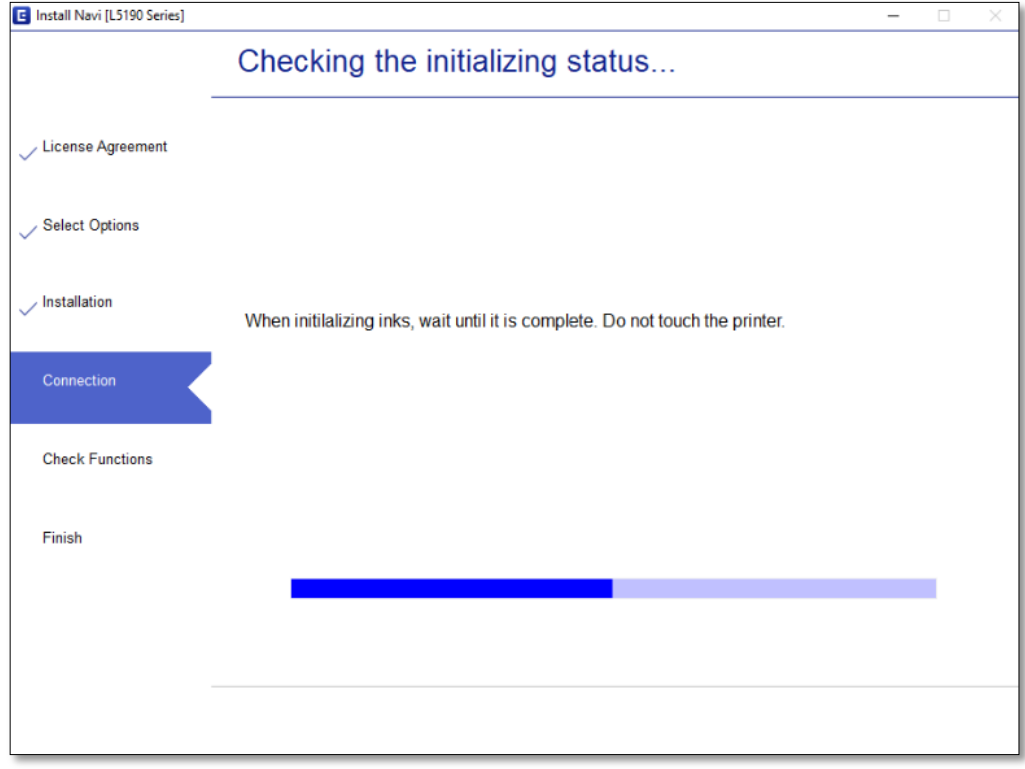

### 15.อ่านค าแนะน า คลิก **Print Test Page** หรือ คลิก **Next**

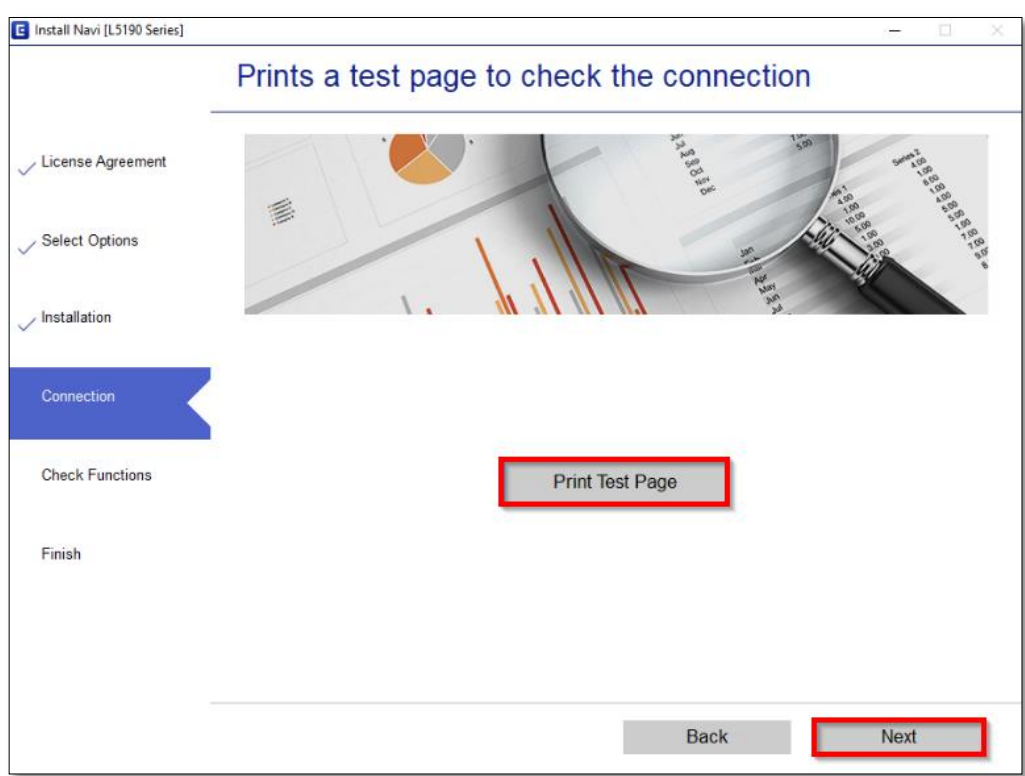

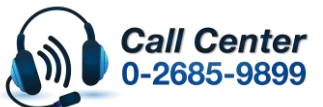

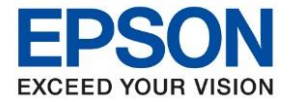

**หัวข้อ : วธิกี ารเชอื่ มตอ่ Wifi แบบ Infra (Router) รุ่น L5190 ส าหรบั Windows**

# 16.เอาเครื่องหมายถูกตรง **Check for updated software** ออก จากนั้นคลิก **Finish**

\_\_\_\_\_\_\_\_\_\_\_\_\_\_\_\_\_\_\_\_\_\_\_\_\_\_\_\_\_\_\_\_\_\_\_\_\_\_\_\_\_\_\_\_\_\_\_\_\_\_\_\_\_\_\_\_\_\_\_\_\_\_\_\_\_\_\_\_\_\_\_\_\_\_

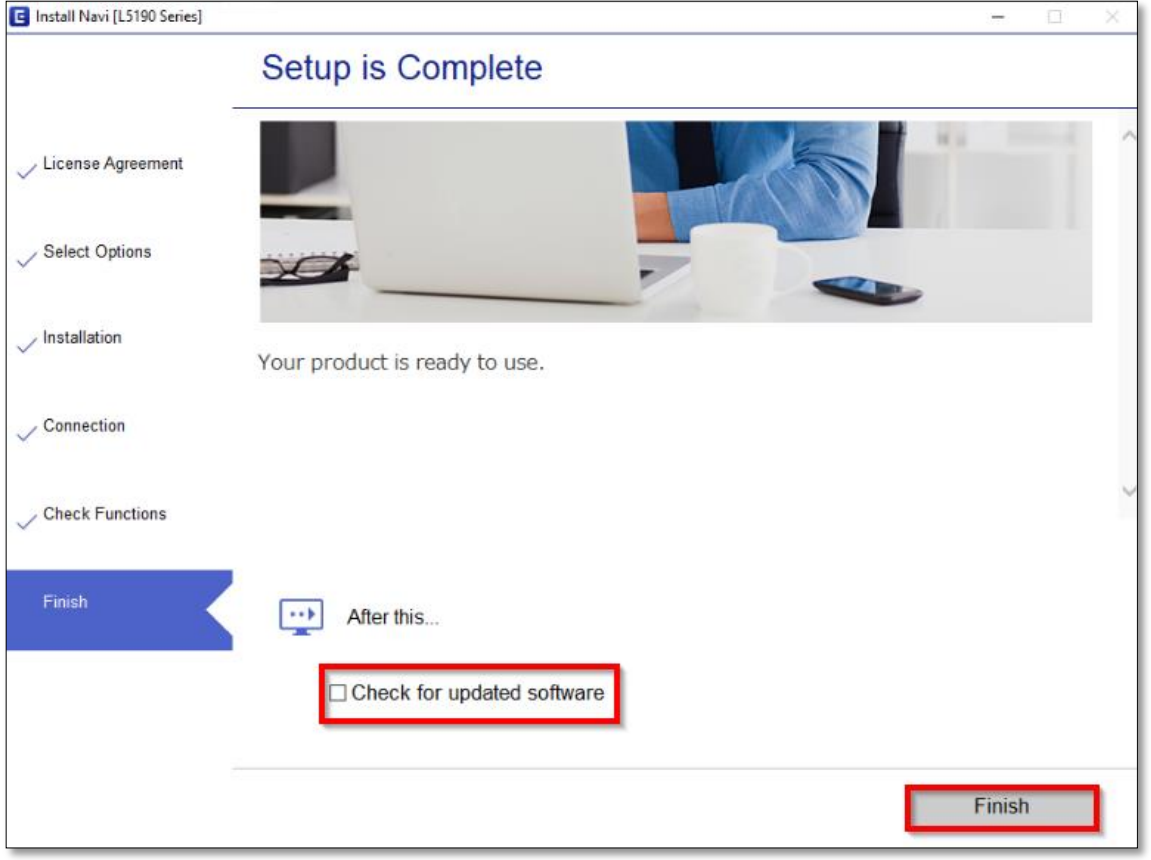

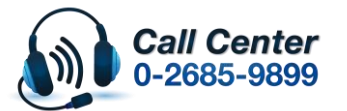